**Chapter** 

# **Earmarks**

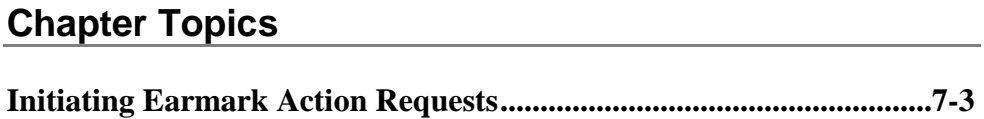

This page intentionally left blank.

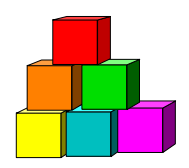

## <span id="page-2-0"></span>**Initiating Earmark Action Requests**

Use the Earmark page to request the release of an earmark or a Fill & Continue on a position or group of positions. The same transaction can be used to request action on all earmarks against a position or agency-specific class of positions. NYSTEP will route the request to the appropriate entity or entities: Classification & Compensation, the Civil Service Commission, and/or the Division of the Budget.

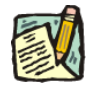

**NOTE:** Agencies may manage internal earmarks using **Manage Positions**, **Manage Positions**, **Use**, **Position Data**. See the Agency User Manual for Details.

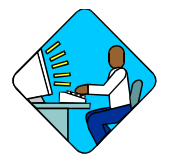

## **Access the Page**

**1.** Click **NY Title and Position Mgmt**, **TPM Maintenance, Use**, **Earmarks (CC-5)**. Then click on Add a New Transaction.

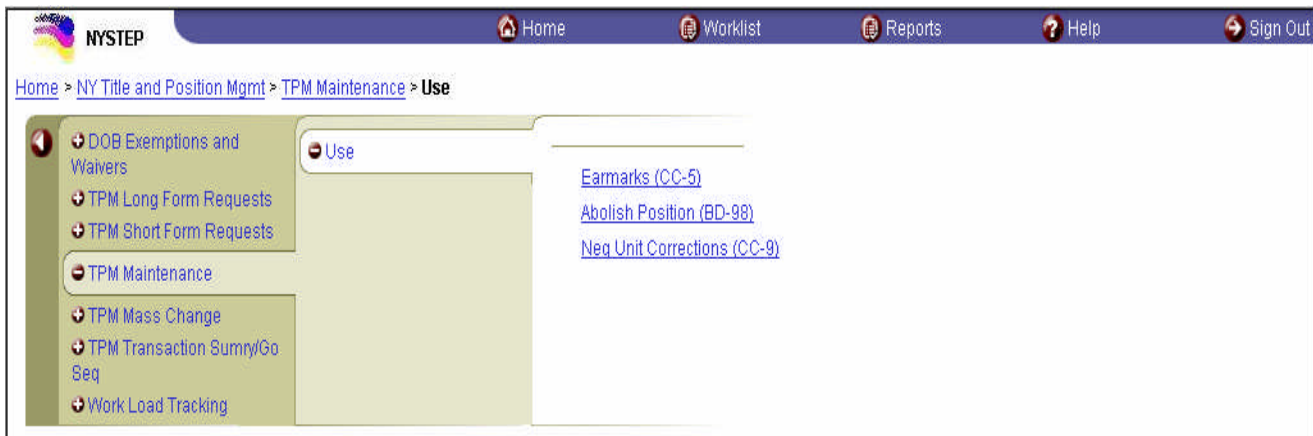

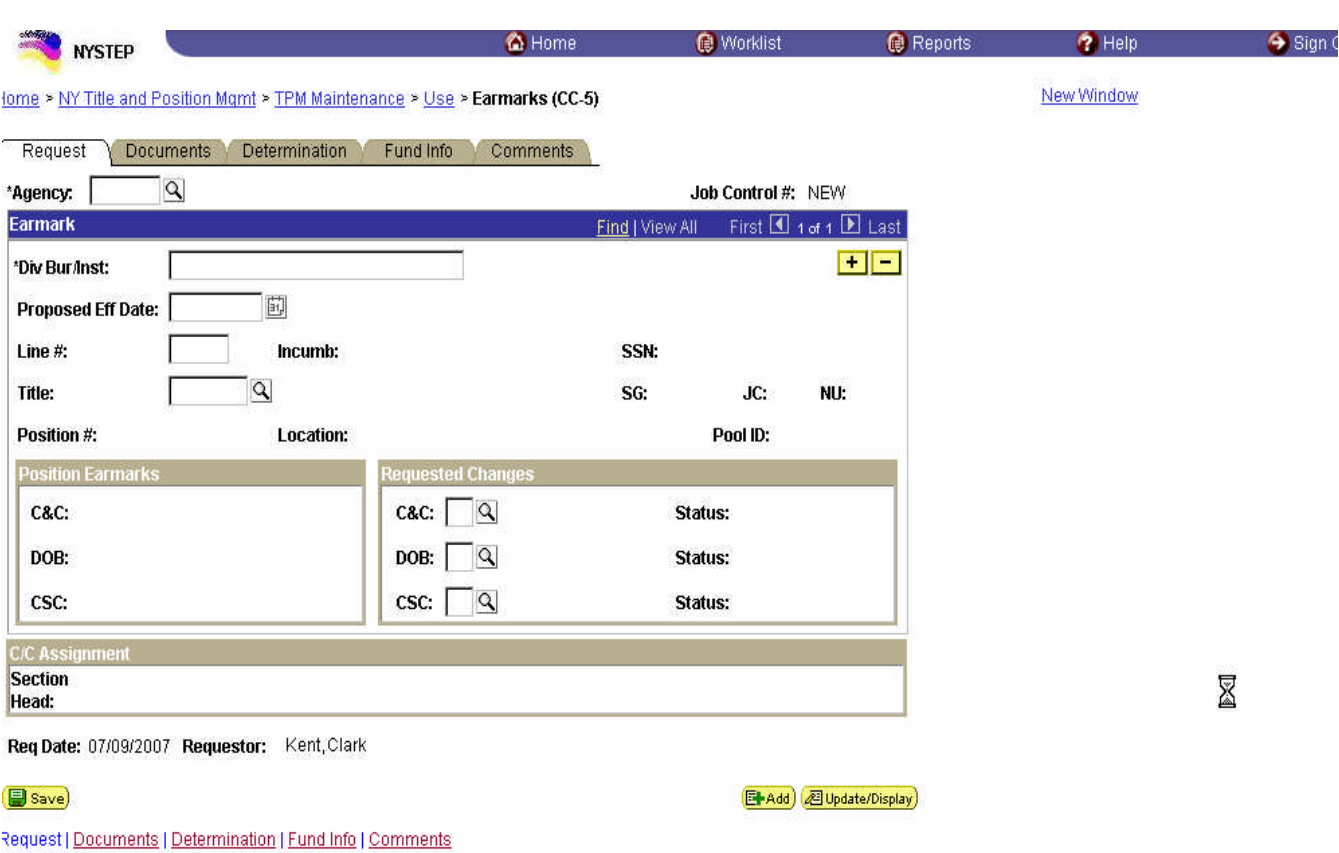

## **Earmarks Page Field Descriptions**

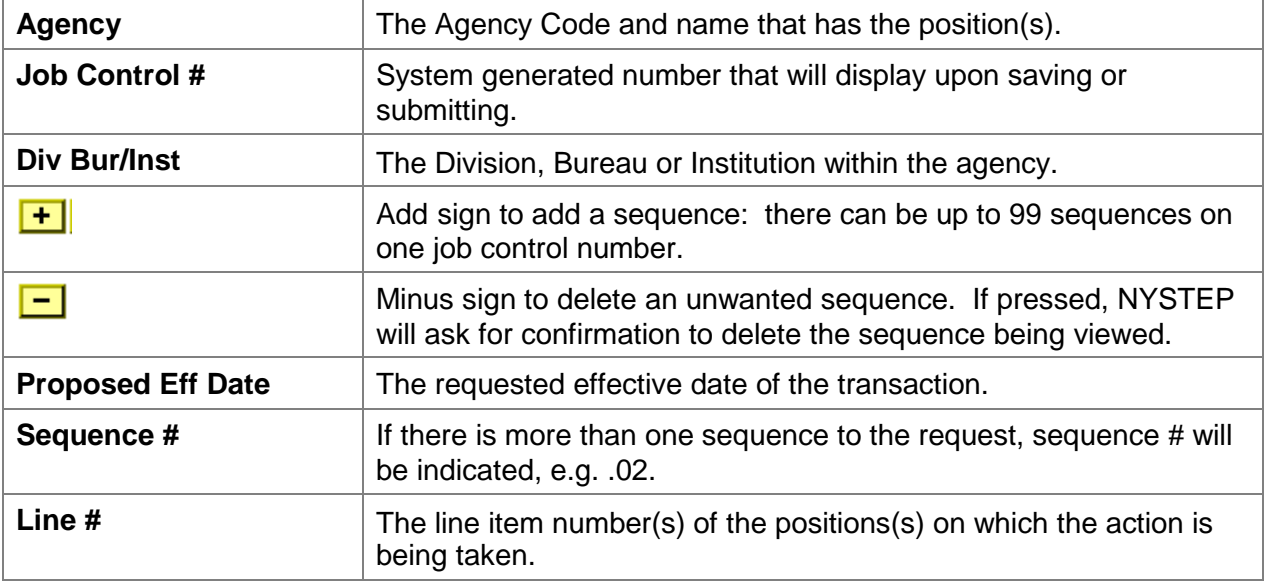

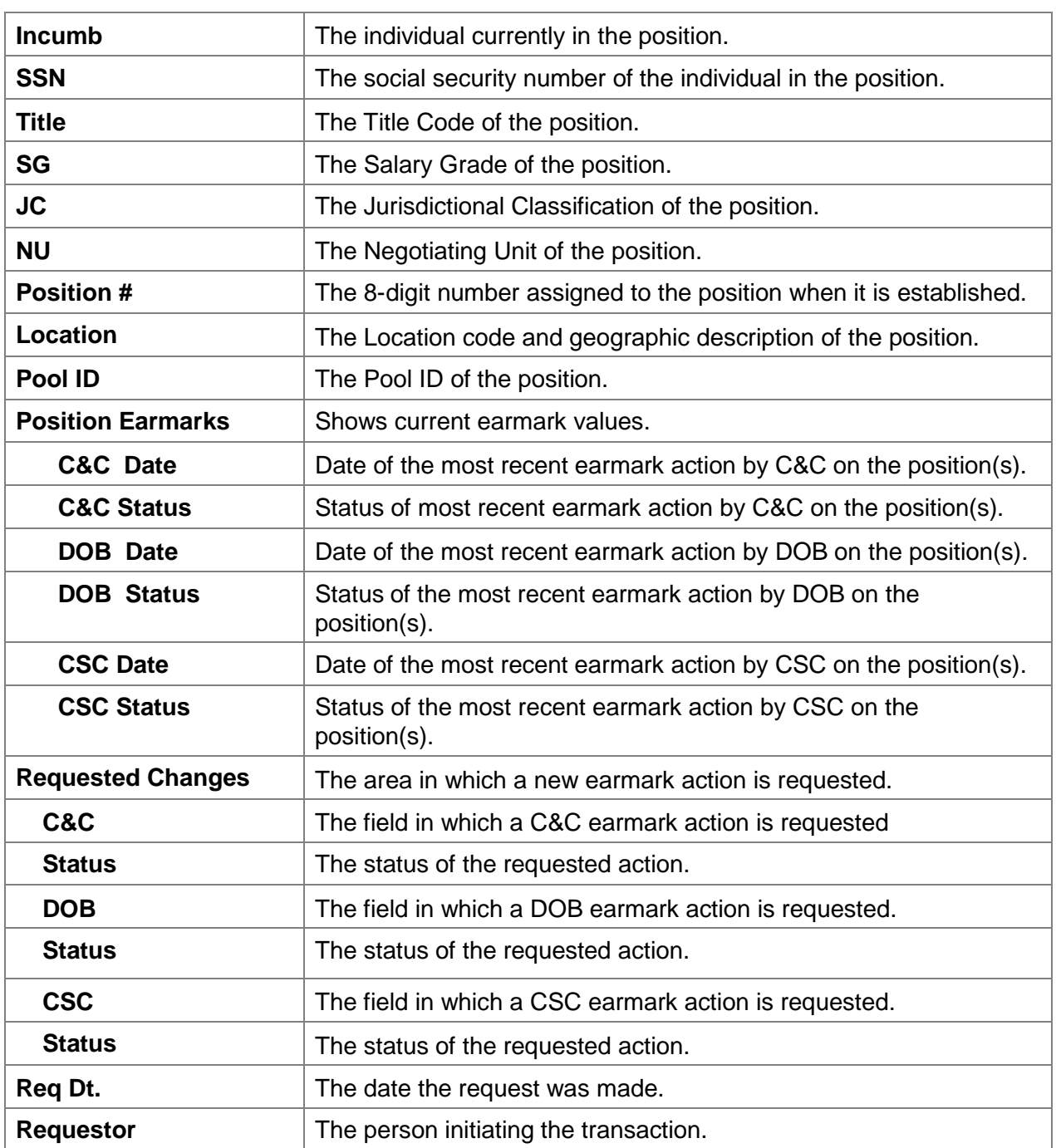

## **Earmarks Documents Page Field Descriptions**

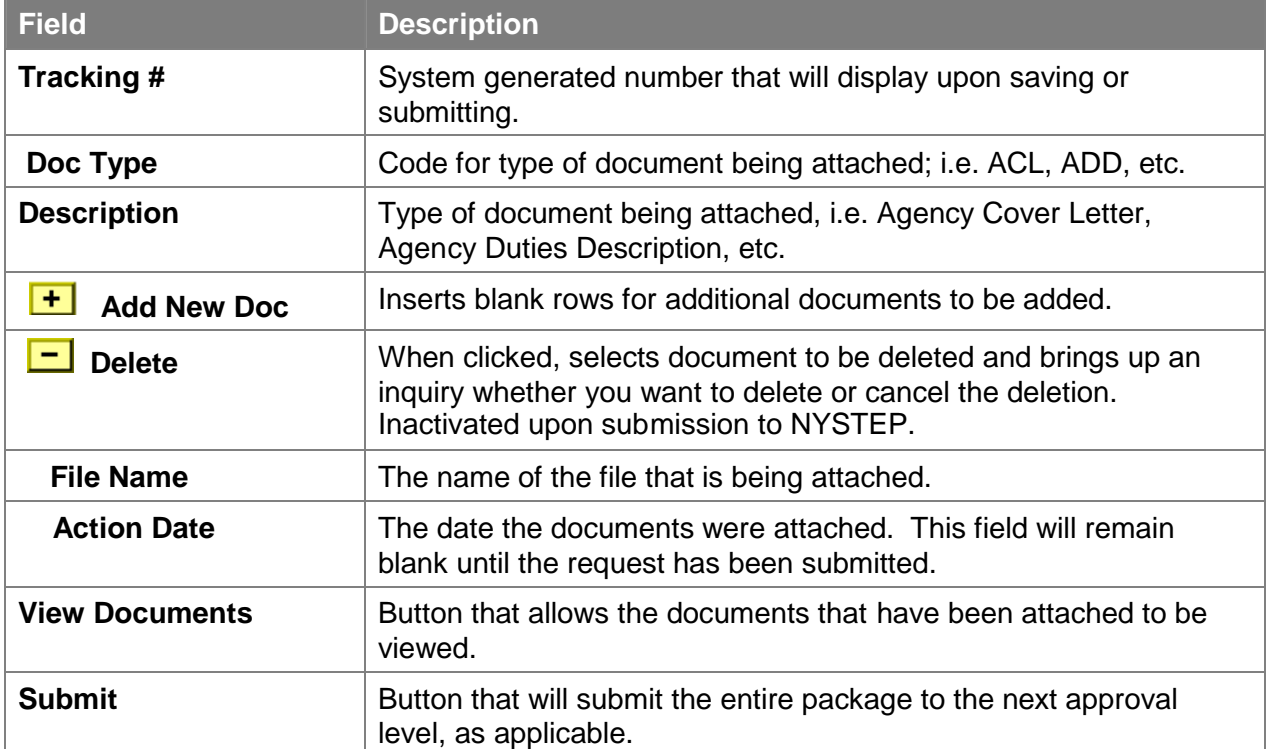

#### Home > NY Title and Position Mgmt > TPM Maintenance > Use > Earmarks (CC-5)

#### New Window

Comments Request Documents Determination Fund Info

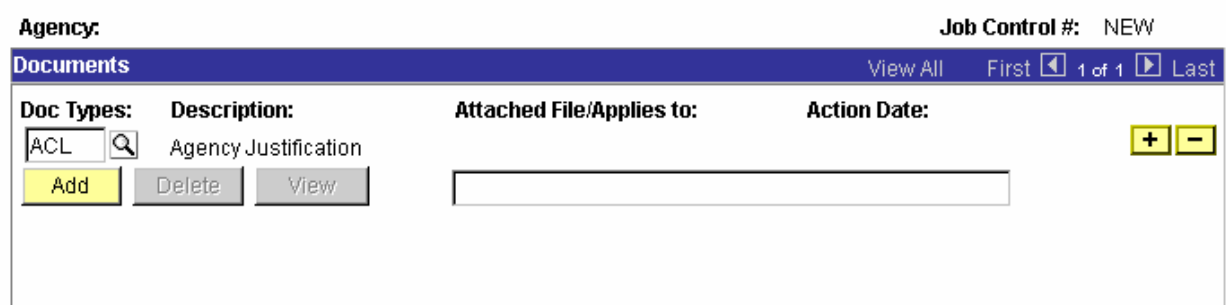

*Earmark Agency Document Types*

ACL Agency Justification

ADD Duties Description

AOC Organizational Chart

### *Earmarks Determination Page*

This page will display empty until action is taken on the request(s).

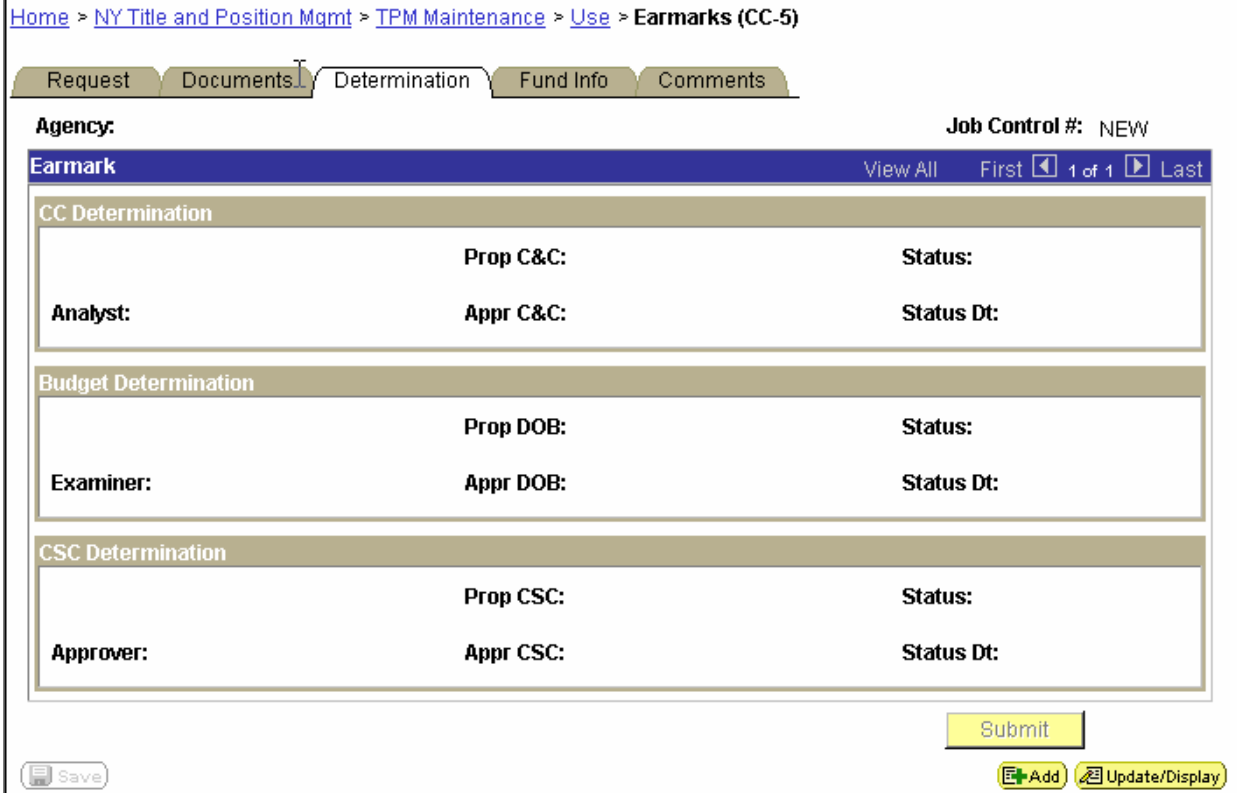

### **Earmarks Determinations Field Descriptions**

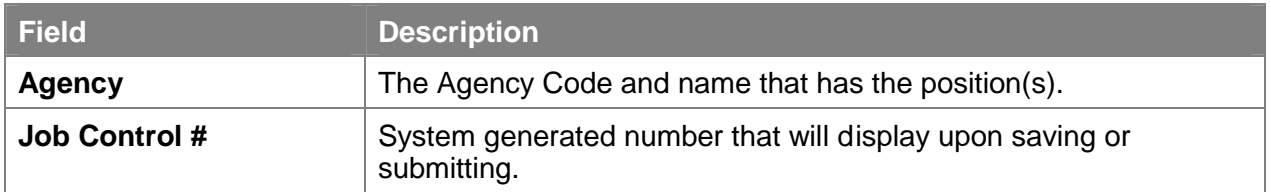

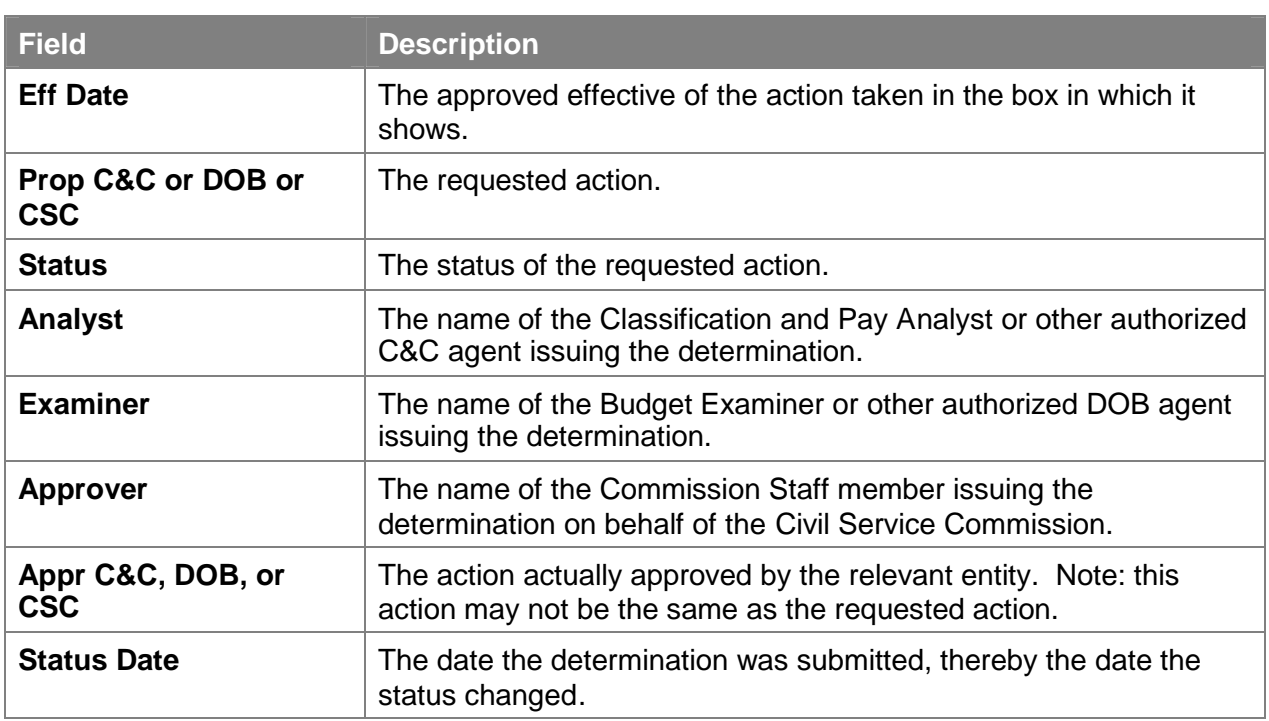

## *Earmarks Fund Info Page*

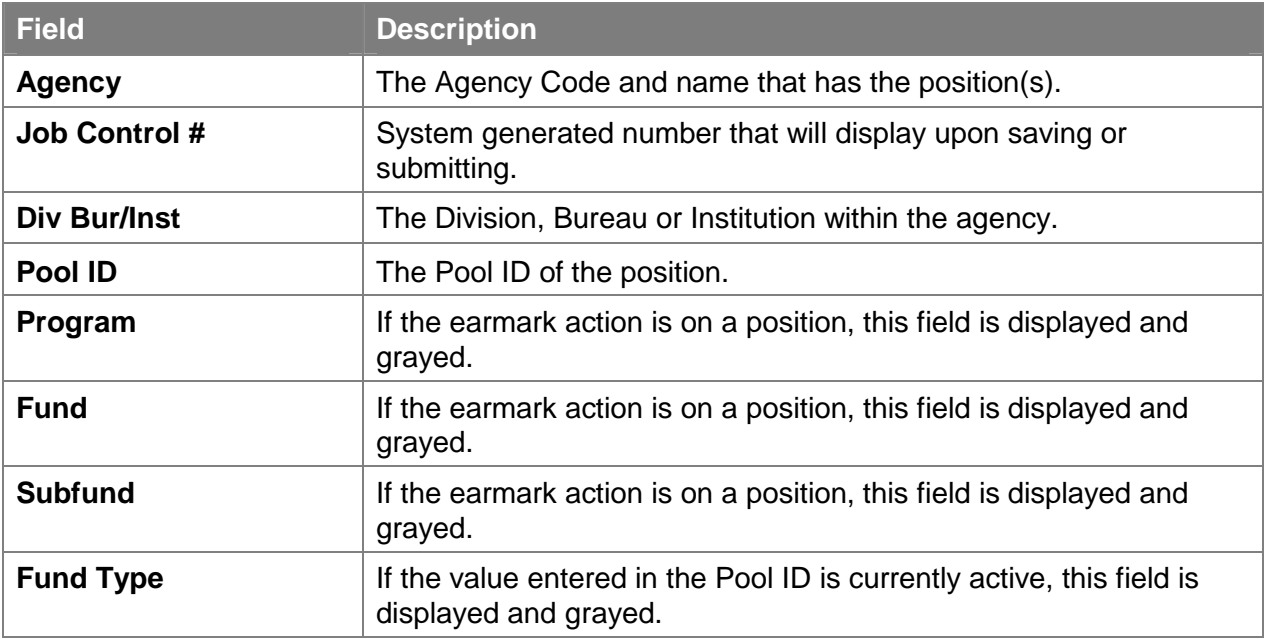

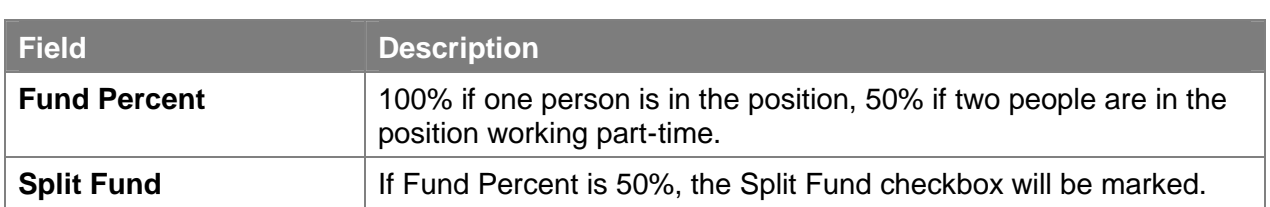

## **Earmarks Comments Page Field Description**

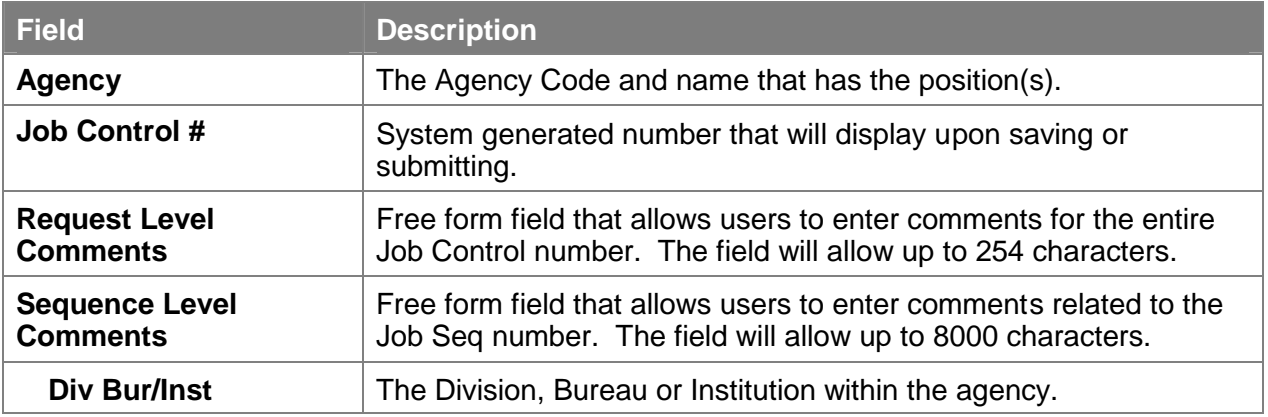

# **Work with the Page**

- **1.** In the **Agency** field, enter the agency code or click the  $\mathbb{Q}$ , highlight the appropriate agency code and double click to select.
- **2.** In the **Div Bur/Inst** field, enter the Div Bur/Inst.
- **3.** In the **Effective Date** field, enter the effective date.
- **4.** In the **Line #** field, enter the line number of the position for which the earmark action is being requested, **or,**
- **5.** In the **Title** field, enter the title code of the class of positions for which the earmark action is being requested.

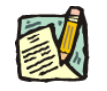

**NOTE:** Enter Line Number or Title, not both.

**6.** In the **Requested Changes** area, select the appropriate change box. Click the highlight the desired earmark action and double click to select. The code may also be manually entered.

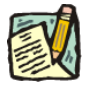

- **NOTE:** Action may be requested on all earmarks against the position or the title on the **same request**. NYSTEP will route the request to all relevant entities. They can act independently of each other.
- **7.** Click the **Documents** page tab. You must attach at least one document to submit the request. (see instructions in the Documents section of this manual).
- **8.** Click the **Comments** page tab. Comments are optional. In the **Request Level Comments** field, enter any comments that relate to the entire package. In the **Sequence Level Comments**, enter any comments that relate to the individual sequences.
- **9.** When the request is complete and you are ready, press **Submit.** NYSTEP will route the request as appropriate.